## **SLIDES & DRAW**

More than presenting!

#### **HOW TO USE THIS HANDOUT**

#### The next slide is a Table of Contents.

Select the right or down arrow on your keyboard to progress through slides.

OR

Every page within a section of the TOC is a link, select the link to go to the section.

In the upper right corner of each page there is a "DOT" with the section number. Select the dot to return to the TOC.

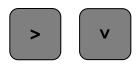

This is a link that goes to the TOC

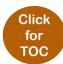

#### **SLIDES - TABLE OF CONTENTS**

**HOW TO USE THIS HANDOUT** 

**IDEAS FOR USE** B.

C. SLIDES DEFINED

**TERMS and TOOLS TO KNOW** D.

E. **TIPS** 

#### 1. CREATE PRESENTATION

**Opening Slides** 1.1

1.2 **Create New Slides in Drive** 

1.3 **Create New Slides in App** 

1.4 Theme and Explore Add Slide 1.5

1.6 **Insert Objects** 

#### 2. MANIPULATE OBJECTS

2.1 Arrange

2.2 **Format Options** 

#### 3. MASTER, TRANSITIONS, & ANIMATING

**MASTER SLIDE** 3.1

3.2 TRANSITIONING SLIDES

3.3 **ANIMATING OBJECTS** 

#### 4. CHANGING PAGE LAYOUT/SETUP

4.1 Why?

**Customizing Page Setup** 4.2

#### **5. THE SHAPES!**

5.5

**General Shapes** 

Flow Chart / Diagram Shapes

**Arrow Shapes** 5.3

> **Callout Shapes** 5.4

**Equation Shapes** 5.6 **Poly and Curve Lines** 

#### 6. LINKING!

The Link tool 6.1

What can be a link?

6.3 **How to Link Out & Make Changes** 

How to Link Within a Deck

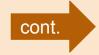

#### **SLIDES: TABLE OF CONTENTS CONTINUED**

#### **7. SHARING**

- 7.1 Share Deck
- 7.2 Force Copy
- 7.3 Preview
- 7.4 Review & Change

#### 8. UPLOAD & CONVERT

- 8.1 Upload to Drive
- 8.2 Drag to Drive
- 8.3 Convert to Google

#### 9. ADD-ONS

- 9.1 WHAT ARE THEY?
- 9.2 GET ADD-ONS
- 9.3 MANAGE ADD-ONS
- 9.4 WHICH TO USE?

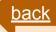

#### **IDEAS FOR USE**

Α

- PRESENTATIONS
- ONLINE FLASHCARDS (use templates!)
- **HYPERDOC** (like this one!)
- INTERACTIVE STUDY GUIDES (add videos then ask questions)
- BRANCH ACTIVITY (If / Then)
- GROUP PROJECTS
  - Comic book, cookbook, "About Us"
- BADGING (bake it!)
- CHANGE PAGE LAYOUT for
  - Flyers
  - Brochures
  - Book

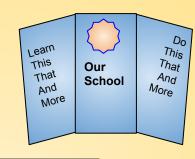

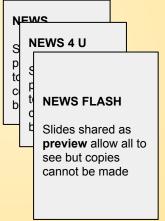

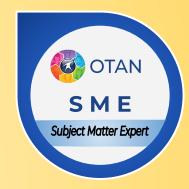

Branching -If/Then: Information given ... Choice to be made

Choice to be made

Α

A

В

С

1

#### For the purpose of this handout:

- 1. **SLIDES is an app** within G Suites to create presentations, flash cards, timelines, print materials, activities and more.
- SLIDES can be used on any browser (but works best with Chrome).
- **3. SLIDES** can be installed on any smart device to create, format, or present from that device.
- 4. The words **Slides, Presentation, and Deck are interchangeable** they all represent Google Slides.

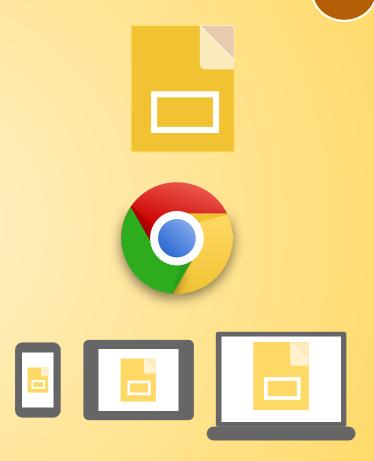

**DECK** is a file created with the Slides App - an entire presentation is a DECK.

**OBJECT** - is ANYTHING on a slide including shapes, text box, image, charts, videos, etc. If you can insert it, it is an object

- 1. ARRANGE menu order, alignment, rotation, distribution of objects
- 2. FORMAT OPTIONS located at far right of tool bar includes Size & Position, Text fitting, Drop Shadow and Reflection options
- **3. INSERT** menu and button add images, videos, special chars, sheet info, and more.
- **4. LINES -** used to add border to any object
- 5. LINE start and LINE end only appears if a drawn line is selected. Options include arrows circles squares
- **6. MASTER** (in View) create or manipulate styles and layouts (aka Slides Master)
- 7. PAGE LAYOUT (in File) allows customizing print and view area (size and margins)
- 8. PAINT BUCKET used to color text boxes and shapes it cannot be used on other objects
- 9. SHAPES used to draw and layer to create clip-art

- 1. Drag guidelines from the rulers (vertical and horizontal)
- 2. Place permanent guides on slides using Master
- 3. Pay attention to alignment lines as the appear when moving objects.
- 4. Use the Arrange functions to layer objects layer is a good thing for drawings
- 5. The SHIFT key is magic!
  - a. Constrains aspect ratio
  - b. Nudges objects 1 pixel
- 6. Make lines transparent or increase size
  - a. To layer objects seamlessly
  - b. Create illusion of space when layering objects
- 7. RIGHT CLICK!
- 8. Use Format options!

- 1.1 WHERE TO OPEN SLIDES
- 1.2 CREATE NEW in DRIVE
- 1.3 CREATE NEW in APP
- 1.4 THEME and EXPLORE
- 1.5 ADD SLIDE
- 1.6 INSERT OBJECTS

## MECHANICS OF CREATING A DECK

**RETURN TO TOC** 

| Browser to use | Type this address                      | To do this:                                                                                                    |
|----------------|----------------------------------------|----------------------------------------------------------------------------------------------------|
| ANY            | <b>DRIVE</b><br>drive.google.com       | Select the NEW button to create a blank Deck<br>or find slides that you have already created<br>using Search                     |
| ANY            | SLIDES HOME (App)<br>slides.google.com | Open a new or blank template or open a Slides from the list of files. Only Slides will appear here.                              |
| CHROME<br>ONLY | <b>QUICK!</b><br>slides.new            | A new blank is automagically created and automatically saved. The deck will appear in your list of Slides and within your Drive. |

- A. SIGN IN and OPEN Drive
- **B. SELECT** the new button
- C. CHOOSE\* Google Doc icon
- **D. TITLE** your new DECK
- **E. COMMENCE** to create!

\* MORE options are available:

Open Blank

From Template

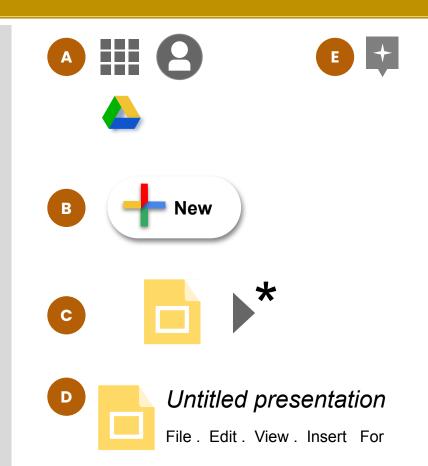

## **CREATE NEW - SLIDES APP**

- **A. GO TO** <u>slides.google.com</u> or use the waffle to open Slides directly.
- **B. OPEN** any file listed, or
- C. **SELECT** blank or a Template
- D. TITLE your new Deck select Untitled presentation

\* Note: once you select a template a copy is added to your Drive - it is yours to do with it what you will.

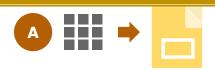

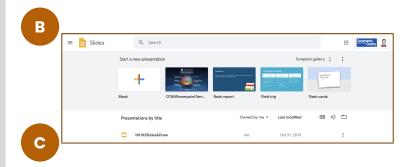

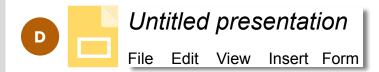

## **PRACTICE**

Open a new tab

Create new blank presentation using slides.google.com

Title or name your new deck "Practice."

Your new Deck will be referred to as points of practice occur.

- A. After file is named:
- B. SCROLL themes to select or IMPORT theme
- C. TITLE the presentation
- D. INSERT a graphic if needed.
- E. Select the EXPLORE tool to view different themes\*.

Adding text and graphics to a slide allows the Explore tool to "ponder" a theme to match those items.

The Explore tool will turn gold when it has an idea.

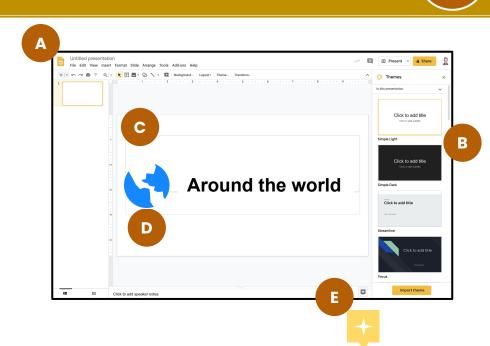

## **ADD SLIDE**

- A. SELECT the New Slide button
- B. SELECT arrow next to new slide to see all layouts available and then select
- C. TITLE the presentation
- D. INSERT a graphic or word in title and use the EXPLORE tool (it will turn gold). The theme selections will change.

Adding text and graphics to a slide allows the Explore tool to "ponder" a theme to match those items.

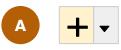

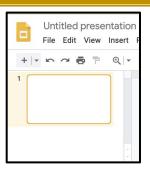

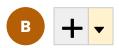

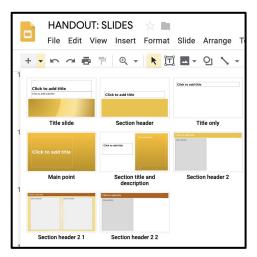

## **INSERT OBJECTS**

- A. SELECT Insert Menu
- B. **CHOOSE** what you wish to insert

IMAGE will be shown here - all inserts work basically the same.

- **C. SELECT** an option from IMAGE list
- D. SEARCH the web for an image using key words OR
  - Upload from your computer
  - Add from Google Drive
  - Photos
  - ➤ By URL
  - Use Camera if device has one -(you must allow Slides access to your camera)

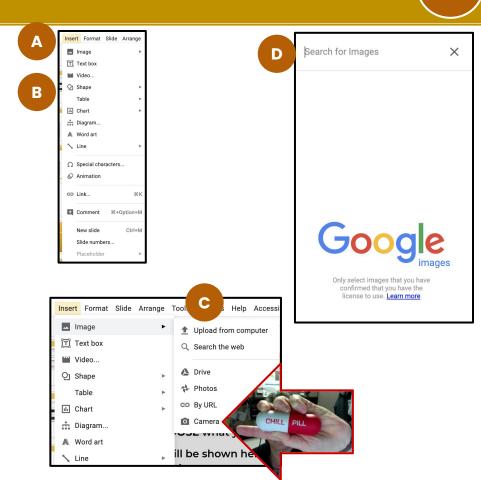

## BE AWARE OF COPYRIGHT READ THE FINE PRINT

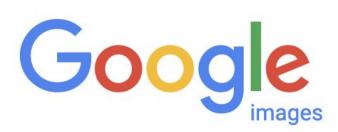

Only select images that you have confirmed that you have the license to use. Learn more

## **PRACTICE**

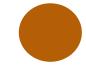

## Open the deck "Practice"

**Insert an image** of the world on the first slide (Insert / Image / Search the Web).

## Select the Explore button

After inserting image or text Explore options change. If you change a theme ALL SLIDES WILL CHANGE.

2.1 ARRANGE

2.2 FORMAT OPTIONS (shown)

## MANIPULATE OBJECTS

## **ARRANGE OBJECTS**

- A. SELECT objects at the same time use SHIFT or drag cursor across. As objects are selected they highlight and blue handles appear.
- B. SELECT options from the Arrange menu with objects selected:
  - 1. Order
  - 2. Align
  - 3. Distribute (space)
  - 4. Rotate

example shows Align/Middle and Distribute/Vertically

- **C. Objects** will Arrange as options are selected.
- D. HANDLES can be used to resize and/or rotate one or multiple objects at once

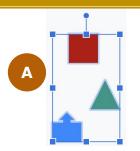

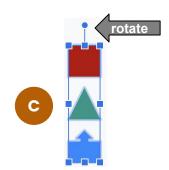

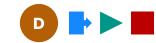

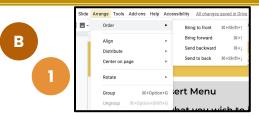

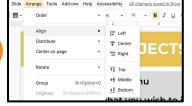

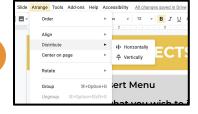

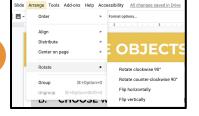

## **PRACTICE**

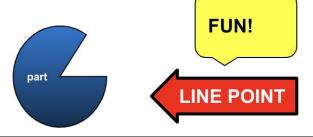

Open your Deck and add the 3 Shapes that you see above

Add text!

## Arrange Shapes

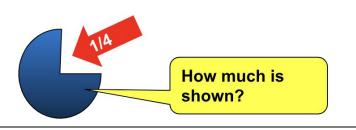

Create the same graphic as you see above.

OR

Create your own similar graphic.

Adjustments

Reset

#### **OPTIONS FOR ALL OBJECTS**

- A. Size & Position
- **B.** Drop Shadow
- C. Reflection

Added option for text & shapes

D. Text fitting

Added options for images

- E. Recolor
- F. Adjustments

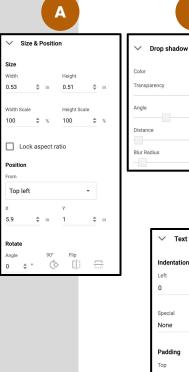

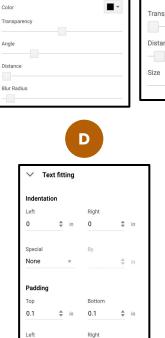

0.1

**‡** in

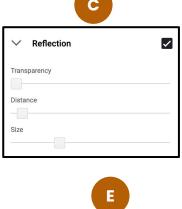

## **PRACTICE**

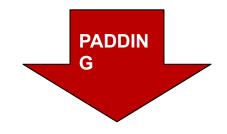

Add an arrow pointing down.

Add text that extends one letter beyond the alignment.

Select the Shape and make the padding "0" all around using Format Options then Center Align

Shadow & Reflection

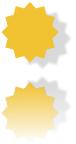

Draw a CALLOUT then use Drop Shadow and or Reflection using Format Options 3.1 MASTER SLIDE

3.2 TRANSITIONING SLIDES

3.3 ANIMATIONING OBJECTS

FORMAT
MASTER,
TRANSITIONS
&

ANIMATING

RETURN TO TOC

## **MASTER SLIDE**

A Deck has an overall Master.

Each Slide has its own Master.

Master Slides can be added to the theme.

- A. SELECT View / Master
  OR
  SELECT Slide / Edit Master
- B. MASTER controls all slides. Select font face, size, background color etc.
- C. SELECT individual slides (in dark panel) to format them.
- D. RETURN to Deck by selecting slide to far left

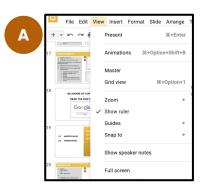

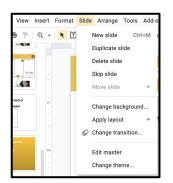

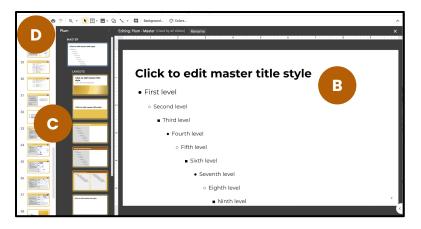

## TRANSITIONING SLIDES

TRANSITIONS are what occur between slides during presentation

Both use the same menu.

- A. SELECT Insert / Animation
  OR
  Click on blank area in Slide and
  Select Transition...
- B. DETERMINE what transition to use (if any) between individual Slides or Apply to all Slides

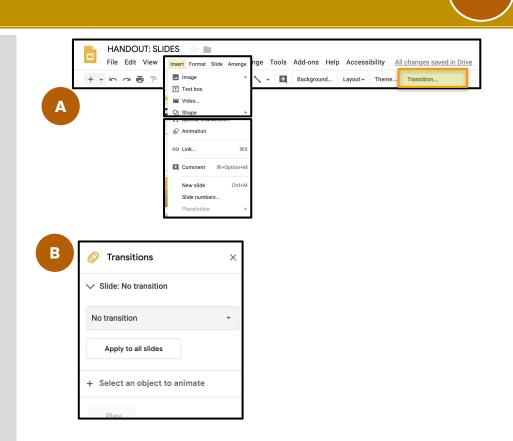

## **ANIMATING OBJECTS**

ANIMATIONS are what occur to *objects on a* slide during presentation

- A. SELECT Insert / Animation.
  OR
- B. RIGHT CLICK an object and select Animation.
- C. CHOOSE animation settings for object.Note: Animations can be layered.
- D. Select an object to "Fade In", then select it a separate time to "Fade out".

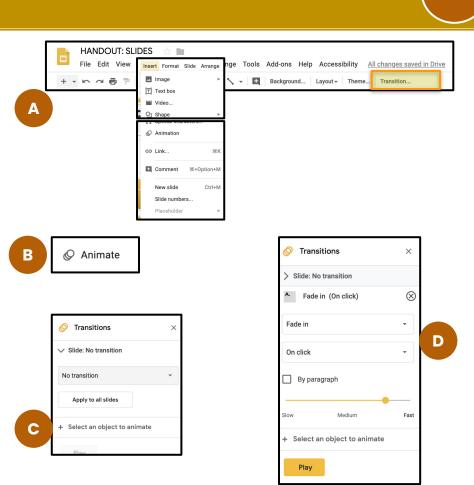

## PRACTICE ANIMATING

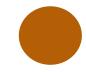

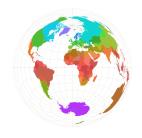

Just because you can animate does not mean you should.
Animations should be used to drive a point - not to add bling.

Insert a shape and paste a few on the same slide. Add animations then PLAY.

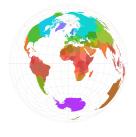

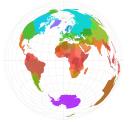

4.1 WHY FOR?

4.2 CUSTOMIZING PAGE LAYOUT

# CHANGING PAGE LAYOUT

RETURN TO TOC

## WHY CHANGE THE PAGE LAYOUT

SLIDES is more than a presentation tool IF you think out of the box. Because it is easier to manipulate objects in Slides, you can

- Create a 8.5 x 11 handout that is either portrait or landscape.
- Create a newsletter that "swipes" when embedded on a site (using Preview share).
- Change to poster size and easily add shapes, images, and other graphics including text to create class or program posters.
- Change to 1" x 1" to create digital badge the second slide contains metadata. The earner can then add it to their online portfolio
- and...

- A. SELECT File / Page Setup...
- B. SELECT Custom
- C. TYPE the print area of the page you wish to create

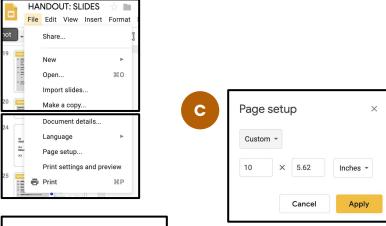

Standard 4:3
Widescreen 16:9
Widescreen 16:10
Custom
Cancel
Apply

## PRACTICE - CREATE A

- 1. Create a new Blank Presentation
- 2. Title the file PostCard or NEWSLETTER or BADGE
- **3.** From File / Page setup, custom size the file :
  - a.  $POSTCARD = 5.8 \times 4.1 \text{ inches (landscape)}$
  - b. NEWSLETTER = 8.5 x 11 inches (portrait)
  - c. BADGE = 1" x 1" or .75" x .75"
- Add images and text.
  - a. Use the format options for objects and placement
  - b. Do not add transitions or animations
- 5. Add new Slide for PostCard back or Newsletter page 2.

#### WHEN COMPLETE

**For PostCard -** download as PDF and attach to email and send or send to print (Front/Back for postcard.)

**For Newsletter -** do the above for print For Newsletter Online: share with view rights and substitute /preview to the /edit link. Post to a Site. The Deck reads as a newsletter. Thinking about you and wishing you well!
Hope all the fruits in your life have and keep their humor!

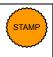

To: DUDE 11139 Nowhere City, ST 93933

#### DIABLO DIARY

Lorem ipsum dolor sit amet, consectet ur adipiscing elit, sedd do Loremipsum dolor sit amet, contu consectetur dipiscing

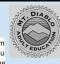

Lorem ipsum dolor sit amet, diliberer consectetur adipiscing elit, sed do eiusmod tempor incididunt ut labore et dolore magna aliqua. Ut enim ad minim veniam, quis nostruditum lapur exercitation ullamco laboris nisi ut aliquip ex ea commodo consequat. Duis aute irure dolor in reprehenderit in voluptate velit esse cillum dolore

#### **Create Watermark:**

- 1. Select image
- Format Options / Adjustments / Transparency

#### **SHAPES 5.1 5.2 FLOW CHART ARROWS** 5.3 **CALLOUTS** and 5.4 **EQUATIONS POLY AND CURVE** 5.5 LINES

## THE SHAPES!

**RETURN TO TOC** 

Yellow shapes below have gold handles.

Shapes with gold handles allow to manipulation of the shape beyond size.

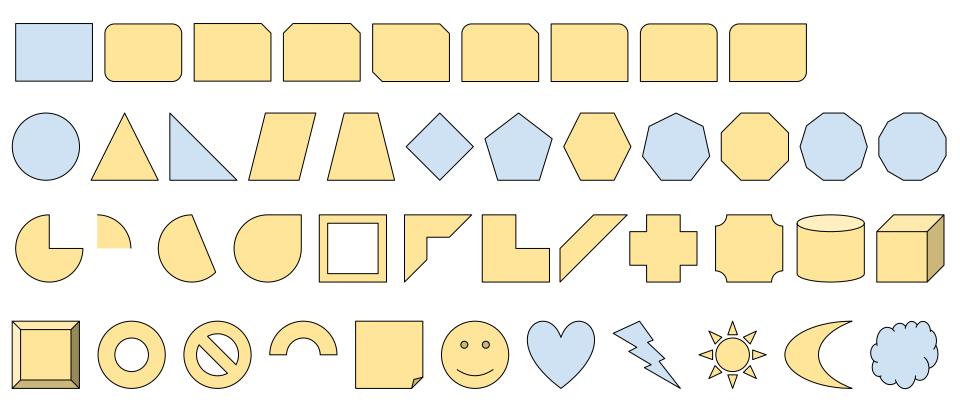

Select and copy to paste on another Deck No gold handles in Flowchart/Diagram

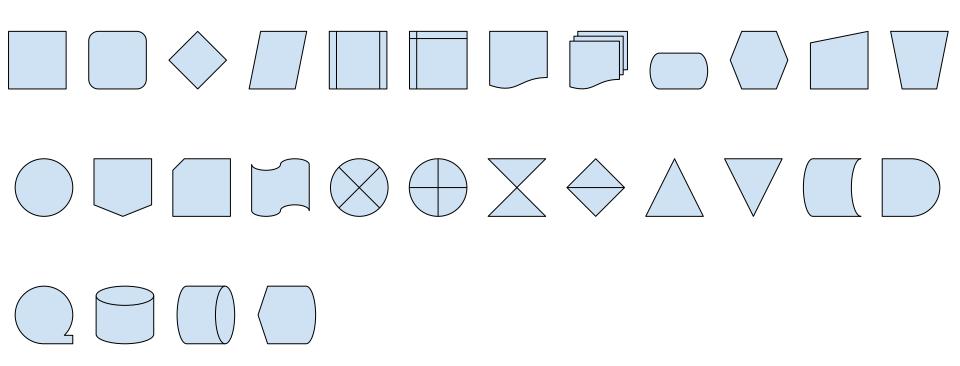

Select and copy to paste on another Deck
Select to view gold handles to manipulate the shape of the SHAPE

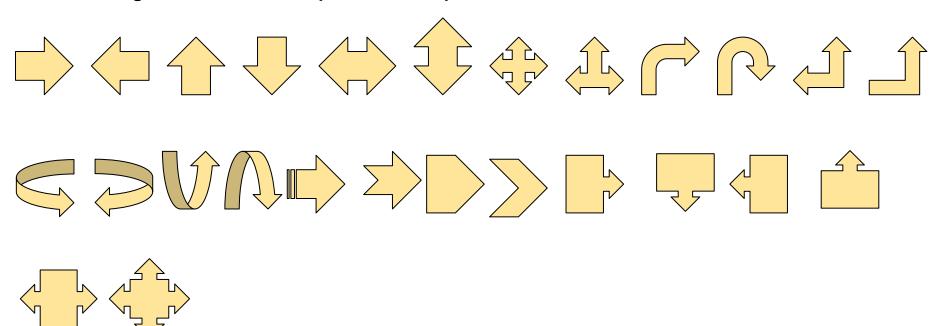

Select and copy to paste on another Deck Select to view gold handles to manipulate the shape of the SHAPE

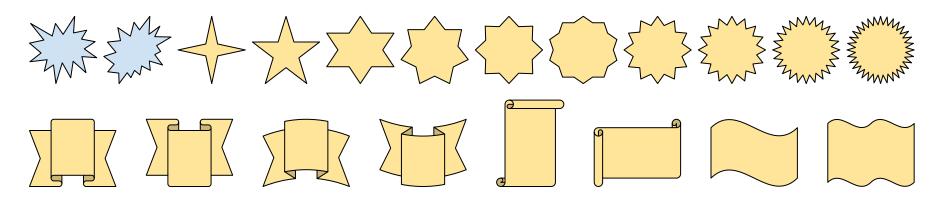

Select and copy to paste on another Deck
Select to view gold handles to manipulate the shape of the SHAPE

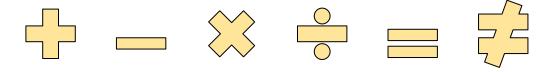

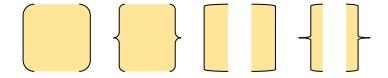

Brackets allow text to be typed within the shaded area (or not) for formulas.

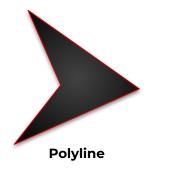

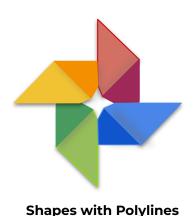

Polyline and Curves, when layered with other shapes, allow you to draw your clipart.

Graphics that you create can be resized, recolored, and changed any which way - with no fear of copyright infringement.

After a shape is drawn (make sure the ends meet) fine-tune by double clicking the image. The purple handles allow pushing and pulling the graphic into shape.

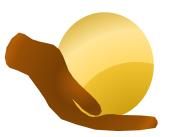

Shape with Gradient and Curve line

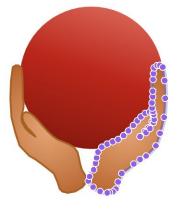

Shape and Curve line Curve line copied/pasted/flipped horizontal

## **PRACTICE**

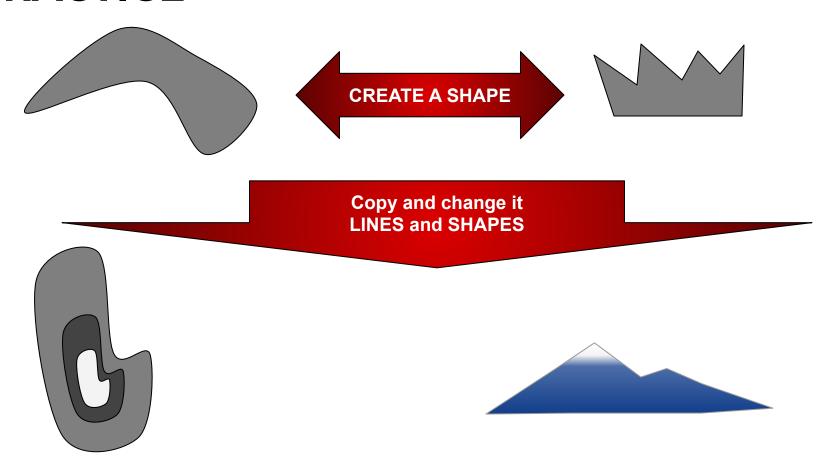

## 6.1 The Link tool

- 6.2 What can be a link?
- 6.3 How to Link Out & Make Changes
- 6.4 How to Link
  Within a Deck

# LINKING!

RETURN TO TOC

Linking allows an object to direct a viewer or presenter to a Web site OR to a specific slide within a Deck.

The link tool only appears when an object OR text within an object is selected.

#### LOCATION

- a. between the highlighter and the comment buttons on the toolbar
- b. Within the Insert menu
- c. By pressing CMD or CTRL K on the keyboard

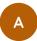

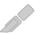

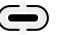

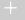

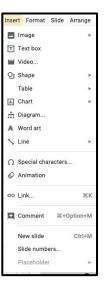

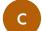

Choose object then

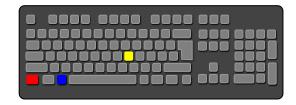

## What Can be a Link

6.2

- Any text including single words or entire text boxes
   Text Links: Google and ... Google.
- **B.** Shapes Shape Links: Gmail, Youtube, Drive
- C. Images Image link: otan.us

Note: Link must be applied to images BEFORE using mask or crop tool

**D.** Text within shapes Arrow link: news.google.com

THIS ENTIRE
TEXT BOX IS A
LINK

One or more words can be selected and then linked

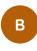

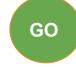

**VIDEOS** 

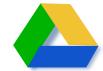

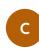

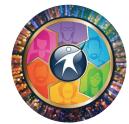

D

**Next Slide** 

## How to: Link out

A. Select text within object or Select a shape or image

Select the link tool in toolbar OR Insert menu

- **B.** Type or paste the link of the site in the "Link" box OR select an option below.
- C. The text will appear underlined and match your Master style for link.

#### **CHANGES/REMOVE**

- Place cursor within text or Select the linked object
- Select Change to add Text or change the link - select APPLY
- 3. Select Remove to remove the link

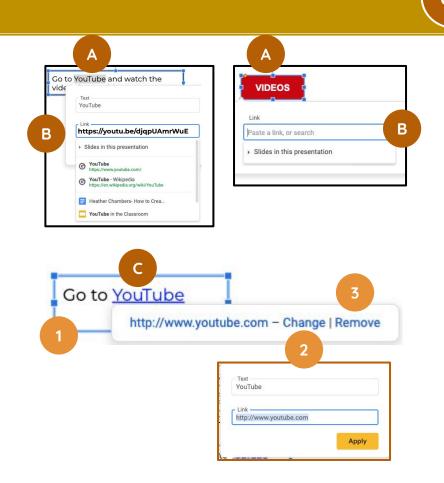

## How to: Link within a Deck

**A.** Select text within object or Select a shape or image

Select the link tool in toolbar OR Insert menu

- **B.** Select the arrow next to Slides in this presentation (under "Paste a link")
- **C.** Select the slide within the list
- D. Use the scroll bar to see all slides OR use the arrow down key on your keyboard.

Α **NEXT** Link Paste a link, or search Slides in this presentation Next Slide В Previous Slide First Slide Last Slide Slide 1: SLIDES

**CHANGES/REMOVE - see previous slide** 

- 7.1 Share Deck
- **7.2** Force Copy
- 7.3 Preview
- 7.4 Review & Change

# SHARING

**RETURN TO TOC** 

#### After opening a Deck...

- A. SELECT the Share button
- B. ENTER email address of all to share with the same permissions
- C. SELECT edit, view or comment\*
- D. SELECT the Done button
- E. NOTE the new Share button

\*Different share permissions must be added separately.

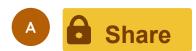

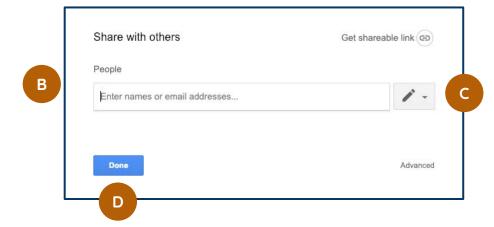

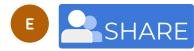

- A. Select the Share button after opening a Google Doc, Slide or Sheet
- B. Select "Get shareable link..." in top right corner

Anyone with the link can open as a VIEWER IF you give them the link

- C. SELECT "Copy Link" then select the DONE button.
- D. PASTE the copied link into an email or other text-based tool.
- E. EDIT THE LINK! Remove "/edit..." and all text after then replace with COPY.
- F. Those with the new link will be asked to make their own copy.

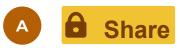

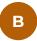

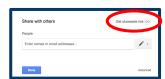

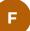

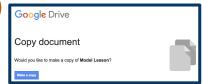

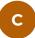

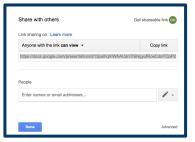

D

https://docs.google.com/presentation/d/14dpdf3sI/edit?usp=sharing

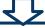

E

https://docs.google.com/presentation/d/14dpdf3sl/copy

- A. Select the Share button in the Doc or Slide
- B. Select "Get shareable link..."

Anyone can open the file as a VIEWER and make a copy until you force a preview

- C. SELECT "Copy Link" then select the DONE button.
- D. PASTE the copied link into an email or other text-based tool.
- E. EDIT THE LINK! Remove "/edit..." and all text after, then replace with PREVIEW

Those with the new link will be able to preview the DOC or SLIDES without the ability to make a copy.

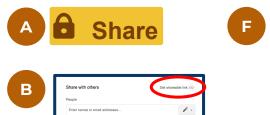

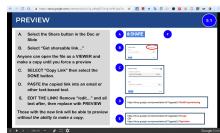

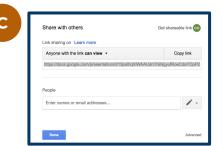

https://docs.google.com/presentation/d/14dpdf3sl/edit?usp=sharing

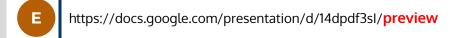

## **REVIEW and CHANGE SHARE**

#### After opening a doc...

- A. **SELECT** the Share button
- B. **SELECT** the Advanced link
- C. CHECK names on share
- **D. CHANGE** or delete share per person
- E. NOTE THE OTHER SETTINGS while you are here owners can limit rights of editors and viewers!

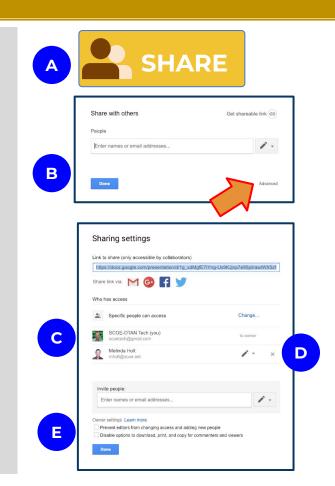

8.1 UPLOAD FILE - ADD to DRIVE

8.2 UPLOAD FILE - DRAG to DRIVE

8.3 CONVERT

# UPLOAD & CONVERT

RETURN TO TOC

## **UPLOAD FILE: Add to Drive**

- A. OPEN Drive
- B. **SELECT** the NEW button
- C. SELECT File Upload
- **D. CHOOSE** the document from your computer.
- **E. RIGHT-CLICK** the file in the List
- **F. SELECT** Open with > Google Docs.
- \* The file remains a Word file. You may be prompted to install Office Editing Add-On

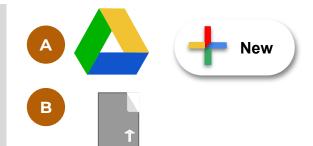

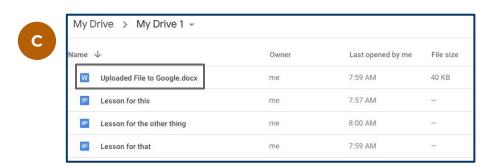

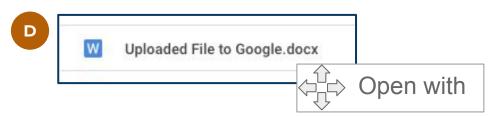

## **UPLOAD FILE: Desk to Drive**

- A. OPEN Drive
- **B. DRAG** a file from your desktop to Drive or a folder in Drive.

The file will upload in its original format or convert to Google depending on Settings

C. The file will upload in its original format unless CONVERT is selected within Settings.

If "Office Editing" Extension is added to Chrome, the file will open and be editable as MS Office file

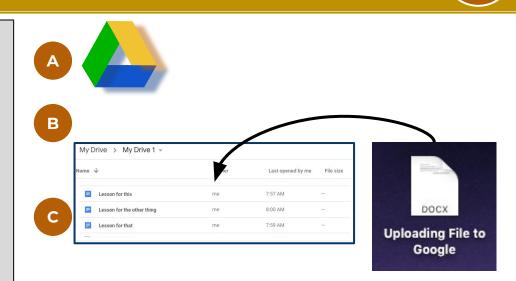

| Name ↓ |                              | Owner | Last opened by me | File size   |
|--------|------------------------------|-------|-------------------|-------------|
| W      | Uploaded File to Google.docx | me    | 7:59 AM           | 40 KB       |
|        | Lesson for this              | me    | 7:57 AM           | 2- <b>-</b> |
|        | Lesson for the other thing   | me    | 8:00 AM           | -           |
|        | Lesson for that              | me    | 7:59 AM           | _           |

## **CONVERT FILE to Google**

- A. OPEN Drive
- **B. OPEN** Settings gear at top of Drive
- C. SELECT "Convert uploaded files to Google editor format"
- D. SELECT Done button

From this point forward, all files uploaded OR added to Google Drive will convert (if possible) to Doc, Slide, or Sheet equivalent.

Turn this OFF before upload if you want to keep a MS Office file format.

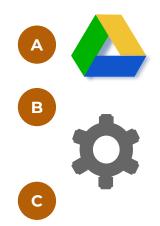

| Settings                          |                 | DONE                                                                                                    |
|-----------------------------------|-----------------|----------------------------------------------------------------------------------------------------|
| General Notifications Manage Apps | Storage         | 325.5 MB of 117 GB used  Upgrade storage View items taking up storage                                                                                           |
|                                   | Convert uploads | ✓ Convert uploaded files to Google Docs editor format                                                                                                    |
|                                   | Language        | Change language settings                                                                                                    |
|                                   | Offline         | Sync Google Docs, Sheets, Slides & Drawings files to this computer so that you can<br>edit offline<br>Not recommended on public or shared computers. Learn more |
|                                   | Density         | Cozy                                                                                                    |
|                                   | Suggestions     | Make relevant files handy when you need them in Quick Access.                                                                                                   |

9.1 WHAT ARE THEY?

9.2 GET ADD-ONS

9.3 MANAGE ADD-ONS

9.4 WHICH TO USE?

# **ADD-ONS**

RETURN TO TOC

## **WHAT ARE ADD-ONS?**

- Add-ons are customized extensions of G Suite applications (Docs, Sheets, Slides, etc.)
- Add-ons are small programs or executables that add new features and functions to an application.
- ADD-ONS are created by different developers in hopes that they are used. The more they are used, the greater chance they will be purchased by Google OR collect fee per user.
- Some Add-Ons are free, some are free for a short period of time or number of uses, some have "premium" versions that add even more features to the application.

#### **OPEN a** Slides deck then...

- A. SELECT Add-ons
- B. SELECT "Get Add-ons"
- **C. SCROLL or SEARCH** for a specific Add-on.
- **D. SELECT** a card for more info or to add it to the Slides app.

#### **NOTES**

Add-ons will request permissions to Drive, files, etc.

Add-ons will not install or be usable if permissions are not given

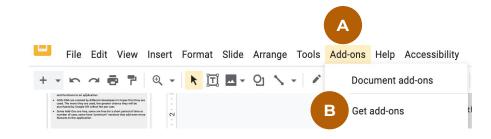

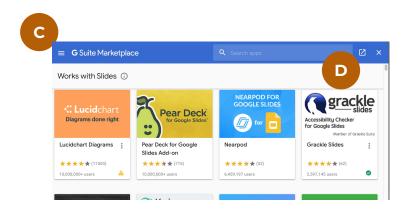

## MANAGE ADD-ONS (SLIDES)

#### **OPEN a** Slides deck then...

- A. SELECT Add-ons
- B. SELECT "Manage Add-ons"
- **C. SELECT** the Add-on options (skinny snowman)
- D. SELECT appropriate option

#### **NOTES**

If a green circle appears on the card the add-on is usable in the slides deck.

The option to "Use in this document" may be deselected and will show as an alert triangle.

All add-ons may be deleted.

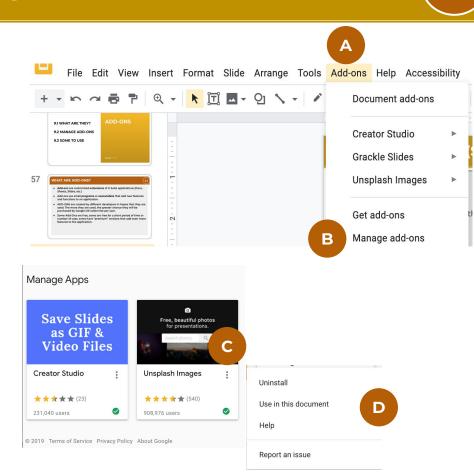

#### WHICH ADD-ONS SHOULD I USE?

#### **GOOD QUESTION!**

#### Only advice can be given:

- MOST Add-ons are created by many different developers not Google.
- 2. Not all Add-ons are created equally before adding, read the reviews!
- 3. Read the Add-ons fine print is it freemium? Will it become premium after a period of time?
- 4. If your Deck starts to do weird and wonky stuff uninstall the last Add-on installed.
- 5. If a person recommends an Add-on, try it out ... with caution.

#### **PERMISSIONS**

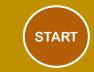

This handout and all graphics created by SCOETECH / GOOGLINIT

scoetech@gmail.com

bit.ly/2PYsJ7Z

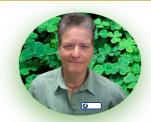

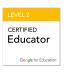

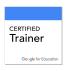

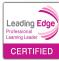

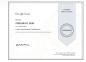

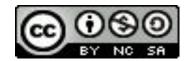

Creative Commons License: Attribute, Share Alike, Non Commercial

Attribution (BY): Give credit as Melinda Holt, GCET

ShareAlike (SA): You may copy, distribute, display, perform, and modify this work, as long as you

distribute any modified work on the same terms.

NonCommercial (NC): You may copy, distribute, display, perform, and use this work for any purpose other than commercially unless permission is given.